## PERSONNEL COMMISSION

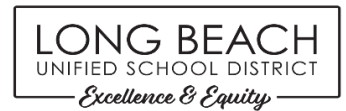

## **How to Make an Address Change**

\*\*\*\*Employee address changes may now be completed through the District Portal\*\*\*\*

Step 1: Access portal via the district website[: https://www.lbschools.net/](https://www.lbschools.net/) and click on "Main Menu":

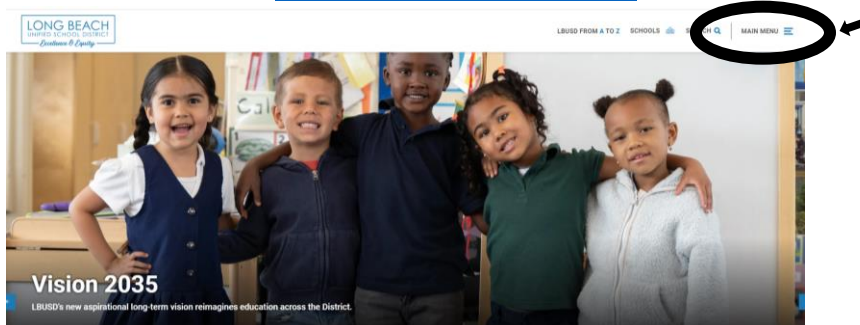

**Step 2**: Click on "Staff"

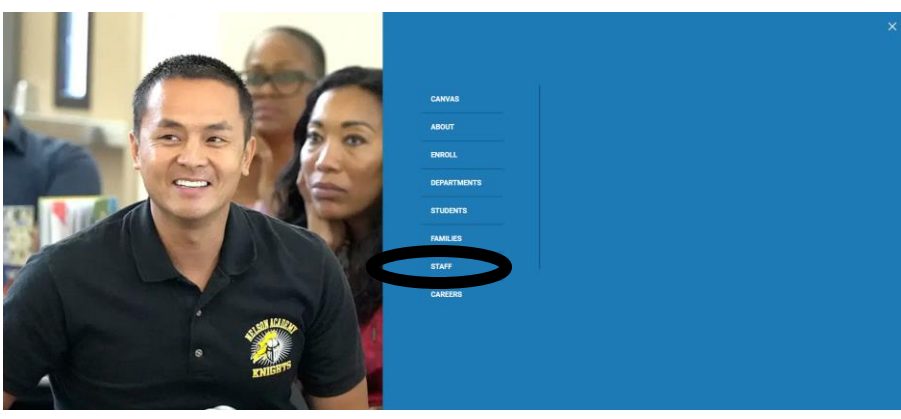

**Step 3**: Click on "myLBUSD Portal"

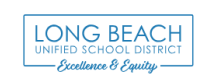

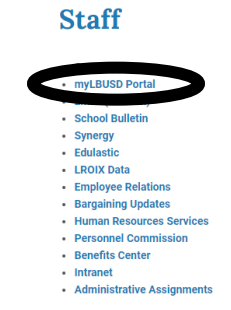

## **Step 4**: Log in to Portal

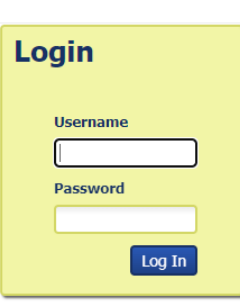

**Step 5**: Once in the portal, find the "Self Service" tile.

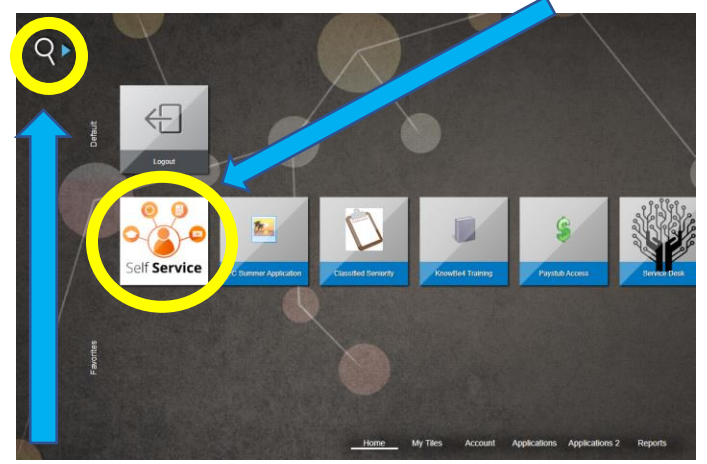

**Step 6**: If you do not see the "Self Service" tile on your screen, you can use the "Search" feature, by clicking on the magnifying glass at the top left of the screen. Type in "Self Service" and the tile will come up.

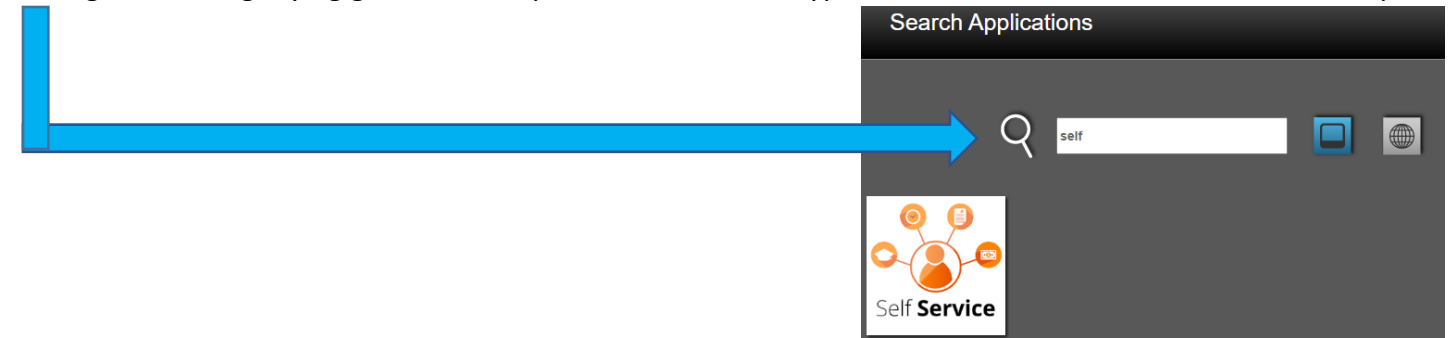

**Step 7**: Enter the required information in the Employee Self Service Verification Page:

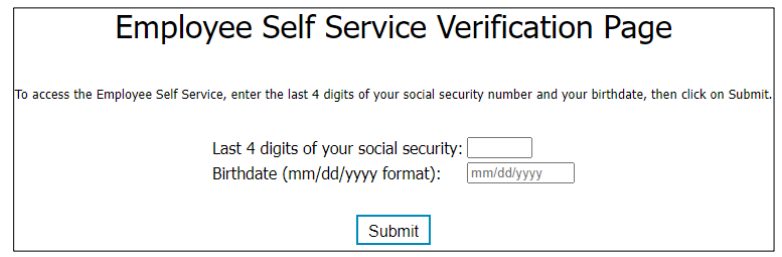

**You have arrived!** The Employee Self Service Portal is where you can change your address, see pay stubs, among many other resources. Please review the many options when you log in to your portal.

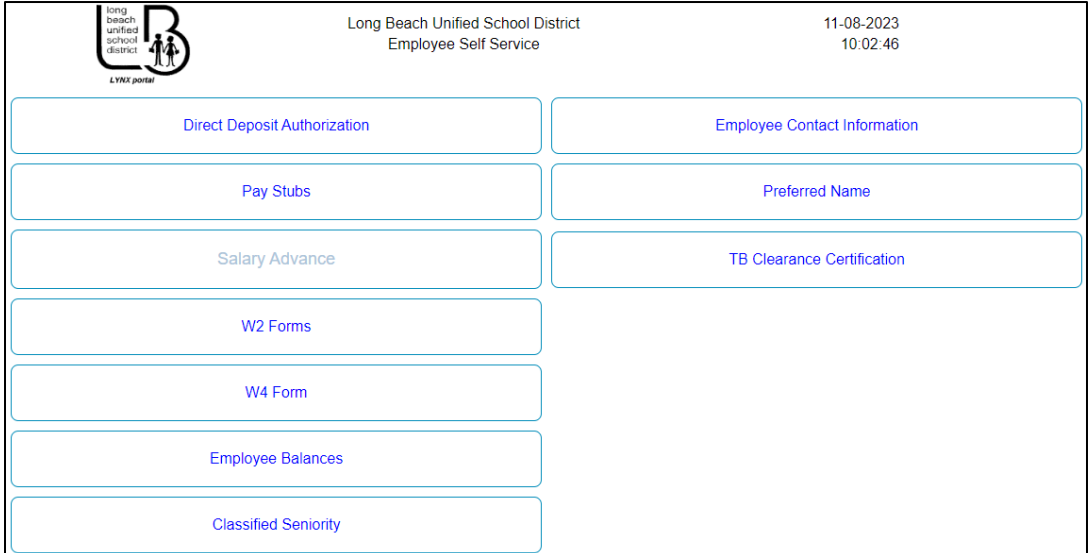

*If you need assistance accessing the portal, please contact the Help Desk at ext. 8411.*